# OTAY MESA NESTOR COMMUNITY PLANNING GROUP AGENDA

Wednesday, January 11th, 2023 - 6:30 p.m.

Meeting Details: Zoom Meeting ID: 350-821-4086 Password: OMNCPG Dial In: 1-669-900-9128 US Dial In Password: 665180

Meeting Link
Instruction on how to call into the zoom meeting at the end of the agenda

- 1. Call to Order/Introduction of Members: Otay Mesa Nestor Community Planning
- 2. **Approval of the Minutes**: The draft minutes of the November 9th OMNCPG meeting will be considered for approval.
- 3. Non-Agenda Public Comments: (2-minute limit per speaker).
- 4. **San Diego Police Department Report**: SDPD Officer Carlos Edington, 619-424-0412, <a href="mailto:cedington@pd.sandiego.gov">cedington@pd.sandiego.gov</a>
- Council District 8 Report: Gerardo Ramirez, Council Representative, 619-236-6688, GRamirezBorj@sandiego.gov
- 6. **City of San Diego, Office of the Mayor**: Lucero Maganda, Community Representative, LMaganda@sandiego.gov
- 7. **80**<sup>th</sup> **District Report**: Mayra Hernandez, Field Representative, 619-338-8090, mayra.hernandez@asm.ca.gov
- 8. **City Planner Report**: Shannon Muldrieg, Senior Planner, 619-533-3662, <u>SLMulderig@sandiego.gov</u>
- 9. Sub-Committee Reports:

Group (OMNCPG).

- a. Volunteer Code Compliance, Project Review, By-Laws, and Parks and Recreation subcommittees.
- b. Election Subcommittee
  - i. District Seats 4 and 14 are open for elections
  - ii. Augie Hernandez is eligible candidates for these elections.
  - iii. Additionally, reminder that general elections for seats 9-16 will be held in March. Nominations for Chair, Vice-Chair and Secretary will be taken in February.

#### 10. Informational Item: Mobile Crisis Response Teams (MCRT)

Mobile Crisis Response Teams (MCRT) is a service now being offered by the County of San Diego that provides in-person support to anyone, anywhere, experiencing a mental health, drug, or alcohol-related crisis. MCRT dispatches behavioral health experts to emergency calls instead of law enforcement, when appropriate, with teams made up of clinicians, case managers, and peer support specialists. Spshelle Rutledge (858) 637-3000 <a href="mailto:spsheller@jfssd.org">spsheller@jfssd.org</a>

- 11. Chair's Report: Albert Velasquez, OMNCPG Chair
- 12. Adjournment.

## **Zoom Meeting Call In Instructions**

#### Using a Computer

- 1. Open the Zoom desktop client.
- 2. Join a meeting using one of these methods:
  - Click Join a Meeting if you want to join without signing in.

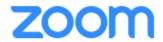

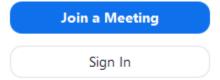

• Sign in to Zoom then click Join.

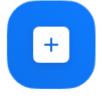

Join

- 3. Enter the meeting ID number and your display name.
  - If you're signed in, change your name if you don't want your <u>default name</u> to appear.

• If you're not signed in, enter a display name.

# Join a Meeting

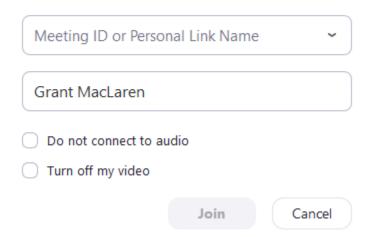

4. Select if you would like to connect audio and/or video and click Join.

#### Using an Iphone

- 1. Open the Zoom mobile app. If you have not downloaded the Zoom mobile app yet, you can download it from the App Store.
- 2. Join a meeting using one of these methods:

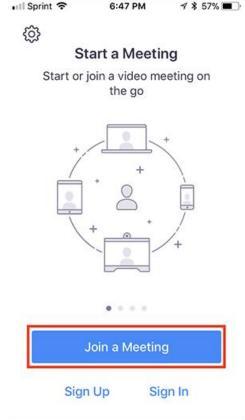

• Sign in to Zoom then tap Join.

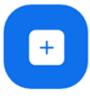

Join

- 3. Enter the meeting ID number and your display name.
  - If you're signed in, change your name if you don't want your <u>default name</u> to appear.
  - If you're not signed in, enter a display name.

4. Select if you would like to connect audio and/or video and select Join.

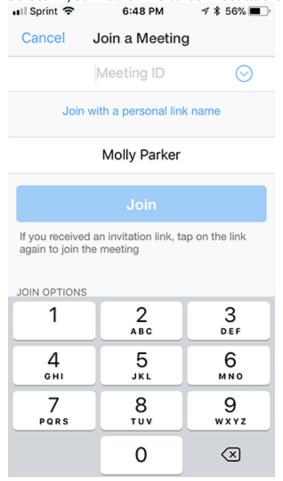

### Using an Android Phone

- 1. Open the Zoom mobile app. If you have not downloaded the Zoom mobile app yet, you can download it from the Google Play Store.
- 2. Join a meeting using one of these methods:

• Tap Join a Meeting if you want to join without signing in.

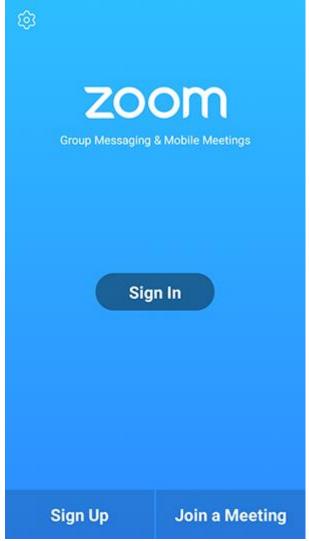

• Sign in to Zoom then tap Join.

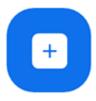

Join

- 3. Enter the meeting ID number and your display name.
  - If you're signed in, change your name if you don't want your <u>default name</u> to appear.
  - If you're not signed in, enter a display name.

4. Select if you would like to connect audio and/or video and tap **Join Meeting**. ↑ 1 1 □ 2 ▶ 99% 17:06 PM

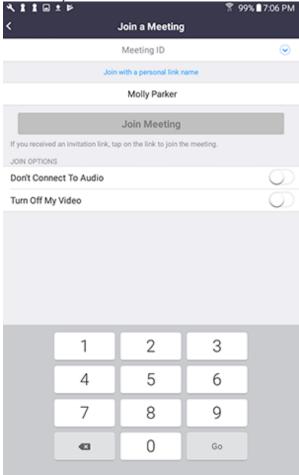